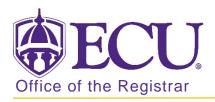

## How to change an intended major <u>without concentration</u> to a declared major in Banner 9

- 1. Log in to Banner 9 Admin Pages.
- 2. At the Banner 9 Admin Pages home screen type Student Course Registration or SFAREGS.
- 3. Click the X at top left corner to close the Distribution Parameters screen.

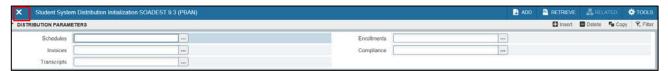

- 4. Enter the following information in the search screen:
  - a. The Current Term Code or Admitted Term code if student is not admitted in Current Term.
  - b. Banner ID

| X Student Co        | urse Registration SFAREGS 9 3 10 [MC:3 1 2] (PBAN) |             |            | 🔒 ADD | RELATED | TOOLS |
|---------------------|----------------------------------------------------|-------------|------------|-------|---------|-------|
| Tern                |                                                    | ID:         |            |       |         | Go    |
| Date                | e: 07/03/2018                                      | Holds:      |            |       |         |       |
| View Current/Active | e 🛄                                                | Print Bill: |            |       |         |       |
| Curricula           | 1                                                  |             |            |       |         |       |
| Print Schedule      | к 🗹                                                |             | Print Bill |       |         |       |

- 5. Click the Go button to find the record.
- If student has hold on their record, enter the override code (if you have access) and click next block. If you do
  not have access to override a hold please contact <u>regis@ecu.edu</u> to update the student's banner record for
  you.
- 7. Click on the Curricula Tab.

8. Click the Update button.

| Registrat | tion   | Student T   | erm   | Curricula | Study Path     | Time Status      | Withdrawal |
|-----------|--------|-------------|-------|-----------|----------------|------------------|------------|
| Curriculu | um/Fie | ld of Study |       |           |                |                  |            |
| * CURRIC  | ULUM   |             |       |           |                |                  |            |
| Replac    | ce     | Update      | Du    | plicate   | Roll to Outcor | ne Apply to G    | raduate    |
| Current   | Activ  | ity         | Key S | equence   | Term           | Term Description |            |
|           | ACT    | IVE         |       | 99        | 201880         | Fall 2018        |            |

9. Click OK on any messages (if displayed).

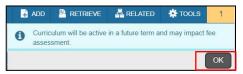

10. Click the Next section button in the bottom left hand corner of the screen to move to the Field of Study section.

|   | Credit Hours | 16.000 | Bill Hours 13 000 |
|---|--------------|--------|-------------------|
|   | CEU Hours    | 0.000  |                   |
|   |              |        |                   |
|   |              |        |                   |
| * | <b>±</b>     |        | SAVE              |

11. In the field of Study section, click the look up button on the Field of study field.

| •              |      |                               |            |  | • |
|----------------|------|-------------------------------|------------|--|---|
| Field of Study |      |                               |            |  |   |
| Field of Study | BVIT | <br>Information Technologies  | Start Date |  |   |
| Department     | IL   | <br>Info and Library Sciences | End Date   |  |   |

12. In the Options List pop up box, click Attached Majors/Departments link.

| Option List                 | × |
|-----------------------------|---|
|                             |   |
| All Major Codes             |   |
| Attached Majors/Departments |   |
|                             |   |
| Cancel                      |   |

13. Select the major from the list of majors in the Majors/Departments pop box and click OK.

| Code | Dept | Desc                        | Rule | Sel |
|------|------|-----------------------------|------|-----|
| BITI | IL   | Information Tech - Intended | 1139 | γ   |
| BVIT | IL   | Information Technologies    | 1138 | Υ   |
|      |      |                             |      |     |

- 14. Click the Save button **SAVE** in the bottom right corner of the screen to save the record.
- 15. A confirmation message will display confirming the record was updated successfully.
- 16. Click the yellow message icon to clear the message.

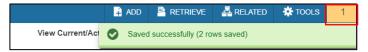